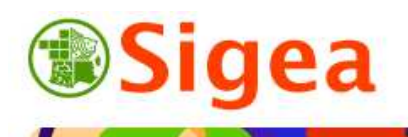

*http://www.sigea.educagri.fr*  http://creativecommons.org/licenses/by-nc-nd/2.0/fr/  $\circ$ 

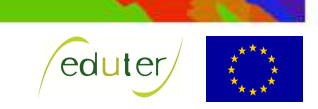

# *TD 3 : Intersection/Précision Thématique environnement/Urbanisme ArcGis/MapInfo/GvSig/QGIS*

**Temps de réalisation** : 1 à 2 heures selon assimilation des notions théoriques.

**Pré-requis** : Environnement bureautique informatique classique. Environnement du logiciel SIG utilisé (TD1 et TD2 réalisés).

**Documents nécessaires** : fiche d'aide à l'utilisation (au choix : ArcGis/MapInfo/GvSig/QGIS).

### **Fonctionnalités observées** :

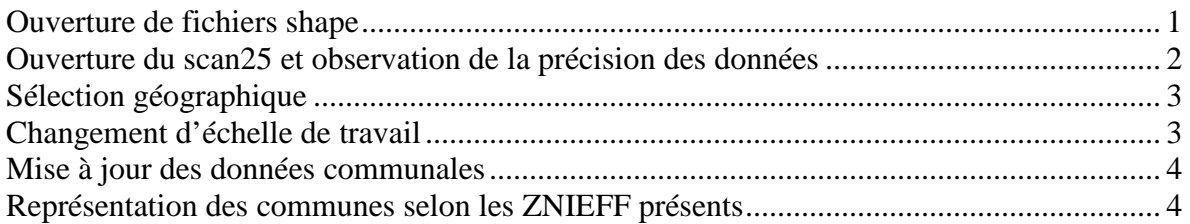

**Données utilisées (**Conditions d'utilisations dans \\DATAS\) :

- ©IGN Géofla® *www.ign.fr* .
- ©IGN BD CARTO® *www.ign.fr* .
- ©IGN SCAN25® *www.ign.fr* .
- ©MNHN ZNIEFFI® *www.inpn.fr* .
- ©MNHN ZNIEFFII® –*inpn.mnhn.fr* .

**Contexte** : L'inventaire des Zones Naturelles d'Intérêt Écologique Faunistique et Floristique (ZNIEFF) a pour objectif d'identifier et de décrire des secteurs présentant de fortes capacités biologiques et un bon état de conservation (depuis 1982). On distingue 2 types de ZNIEFF :

- ZNIEFF de type I : secteurs de grand intérêt biologique ou écologique ;
- ZNIEFF de type II : grands ensembles naturels riches et peu modifiés, offrant des potentialités biologiques importantes.

La collecte de l'information est réalisée au niveau régional (les DREAL/DIREN sont maîtres d'œuvre de l'inventaire) selon une méthodologie du Muséum national d'Histoire naturelle (MNHN) et du Ministère de l'écologie, de l'énergie, du développement durable et de la mer (MEEDDM/MEDD). Les données sont enfin transmises au MNHN pour validation nationale.

**Objectif** : Nous voulons observer l'incidence d'un changement de précision de la donnée et rechercher les communes qui sont sur le territoire des ZNIEFF, puis renseigner leur appartenance au Type 1 et/ou 2.

#### *Ouverture de fichiers shape*

Ouvrez le logiciel SIG choisi et paramétrez l'interface logiciel (projection) si nécessaire. Toutes les fiches ArcGis A/ MapInfo A/ GvSIG A/ QSIG A si besoin

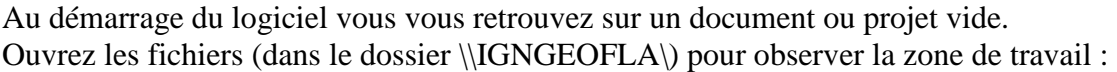

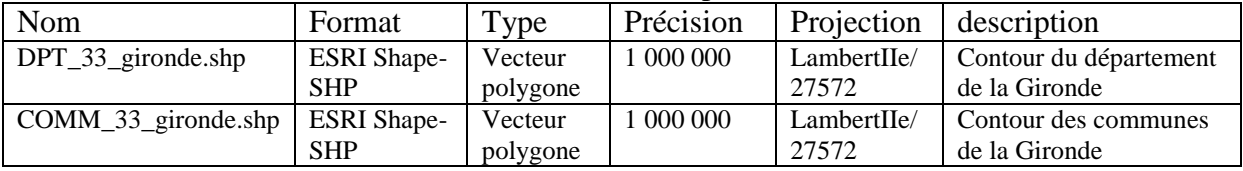

Ouvrez ensuite les fichiers relatifs aux ZNIEFF I et II (dans le dossier \\MNHNZNIEFF\):

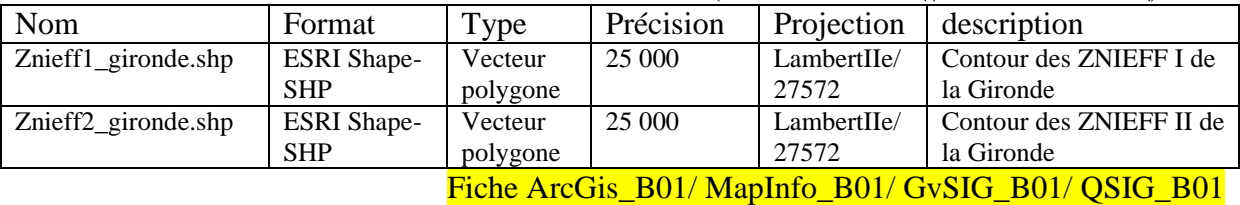

Modifiez l'affichage pour une meilleure lisibilité des données à l'écran :

- uniquement le fond des ZNIEFF, de couleur différente pour les repérer facilement,
- uniquement les contours du département et des communes (épaisseur 2).

Fiche ArcGis\_E01/ MapInfo\_B02/ GvSIG\_E01/ QSIG\_E01

Positionnez le contour des communes, puis celui du département en haut des autres couches, et les ZNIEFFII en dessous de toutes les autres couches.

Fiche ArcGis\_B02/ MapInfo\_B02/ GvSIG\_B02/ QSIG\_B02

### *Ouverture du scan25 et observation de la précision des données*

Ouvrez le fichier image suivant de la même façon que précédemment (dans le dossier \\IGNSCAN25\ ) afin d'observer la précision des données vectorielles précédentes :

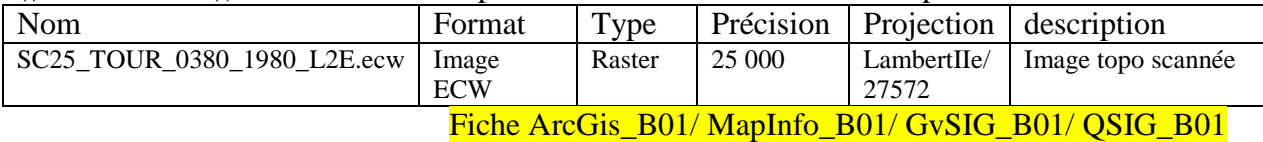

*Note de logiciel :*

ArcGis, QGIS et GvSig ouvrent le fichier image (\*.tif), alors que MapInfo ouvre le fichier \*.tab.

Si les couches vectorielles sont représentées sans fond pour les communes (uniquement les contours), et uniquement le fond pour les ZNIEFF, comme demandé précédemment, vous pouvez positionner le SCAN25 en dessous de toutes les autres couches.

Repérez une limite communale sur le SCAN25 :

Limite et chef-lieu de canton, de commune

\_ \_...\_\_\_\_\_\_\_\_\_\_\_\_\_\_\_\_<del>\_CT</del> 

Zoomez et observez le décalage entre la limite communale du SCAN25 et celle de la couche *'COMM\_33\_gironde'*. Quelles en sont les raisons ?

(N'hésitez pas à prendre l'outil de mesure pour apprécier le décalage).

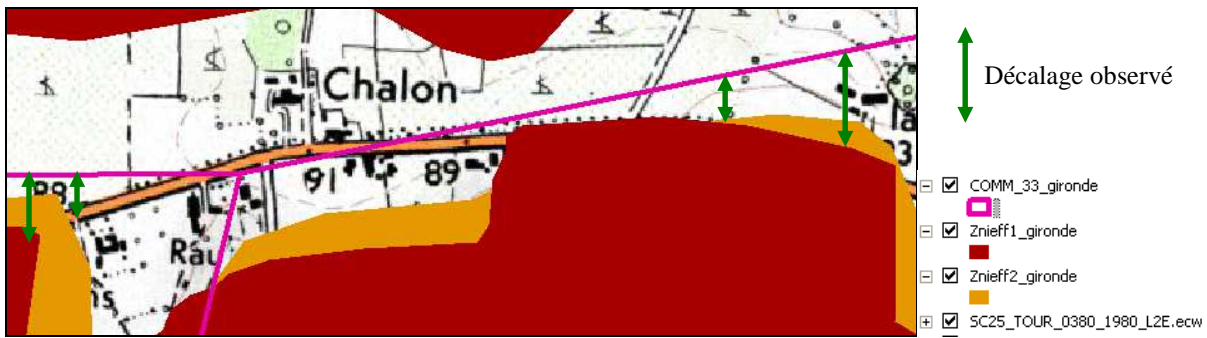

©IGN – Géofla® SCAN25® – *www.ign.fr - ©MNHN – ZNIEFF I et II® –inpn.mnhn.fr* 

En fonction de ces éléments, quelle échelle de précision prévaut comme échelle de référence à prendre en compte pour la suite de l'étude ?

#### *Sélection géographique*

Sélectionnez les communes qui intersectent les ZNIEFF I (c'est-à-dire qui se superposent ou se touchent) ; notez le résultat : ………. Entités sélectionnées.

Fiche ArcGis\_D02/ MapInfo\_D03/ GvSIG\_D02/ QSIG\_D02

Pour observer le nombre d'entités sélectionnées, ouvrez la table attributaire, le nombre d'entités sélectionnées est noté en bas de la table.

Fiche ArcGis\_B04/ MapInfo\_B03/ GvSIG\_B04/ QSIG\_B03

Réitérez l'opération avec les communes qui intersectent les ZNIEFF II. Notez le résultat : ………. Entités.

# *Changement d'échelle de travail*

Fermez le fichier des communes *'COMM\_33\_*gironde*'* et ouvrez le fichier suivant (dans le dossier \\IGNBDCARTO\) :

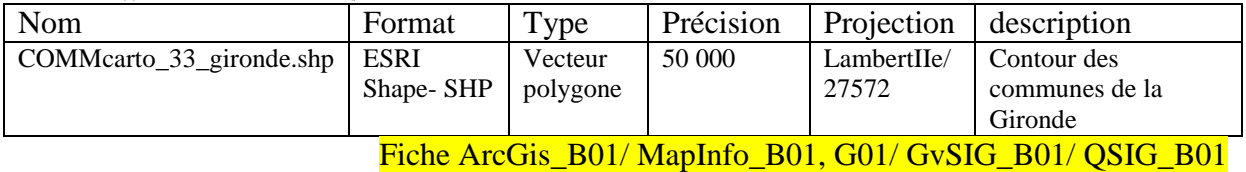

*Note de logiciel :*  **Sous MapInfo** : Vous devez importer les fichiers SHP (pour qu'ils ne soient plus en lecture seule, puisque nous seront amenés à mettre ce fichier à jour ultérieurement), en précisant le système de projection à prendre en compte au moment de l'import (bouton **Projection**). Le système de projection se choisi comme suit : Catégorie *Système français méridien de Paris, Lambert II carto (EPSG : 27572).* Fiche MapInfo\_G01 Vous pouvez ensuite ouvrir le fichier \*.TAB et travailler avec normalement*.* Fiche MapInfo B01

Notez la différence entre ce fichier des commune et celui que vous utilisiez précédemment.

Réitérez les actions précédentes (observation du décalage avec le SCAN25 et les sélections géographiques d'intersection avec les ZNIEFF I et II).

Résultat d'intersection des communes de la BDCarto avec les ZNIEFF I : ………. Entités. Résultat d'intersection des communes de la BDCarto avec les ZNIEFF II : ………. Entités.

#### **Conclusion :**

Le changement de précision du contour des communes du  $1:1.000.000^e$  au  $1:50.000^e$  a déjà une incidence sur deux communes pour les ZNIEFF II rien qu'au vu des résultats de sélections ci-dessus (sans compter le fait qu'un même nombre d'enregistrements pour les ZNIEFF I n'assure pas que ce soit les MÊMES entités qui sont sélectionnées).

Un défaut d'échelle de travail peut ainsi avoir des répercussions importantes sur la gestion et la protection des territoires et espaces naturels !

Les ZNIEFF, particulièrement le type I, sont très sensibles aux équipements ou aux transformations même limitées.

Les ZNIEFF ne sont pourtant régies par aucune disposition législative ou règlementaire spécifique, donc aucune protection particulière (hors intégration dans un autre dispositif légal protecteur - classement en site naturel, réserve naturelle, espace naturel sensible …).

Toutefois, les ZNIEFF sont retenus en tant qu'élément d'expertise par le juge administratif, car le droit de l'environnement et le droit de l'urbanisme imposent aux PLU (Plan local d'urbanisme) d'intégrer des préoccupations environnementales et interdisent aux aménagements projetés de détruire, altérer ou dégrader le milieu particulier à des espèces animales ou végétales protégées. Dans un PLU, On classe souvent les ZNIEFF en zones N (zones naturelles et forestières) afin d'éviter les aménagements autres que pédagogiques (sentiers pédestres, points de vue…).

Dans notre exercice, l'utilisation de Géofla au 1:1.000.000<sup>e</sup> pour identifier les communes concernées par les ZNIEFF condamne directement les ZNIEFF présents sur les deux communes non prises en compte dans la sélection.

L'idéal dans l'exercice serait d'avoir la couche des communes au 25.000<sup>e</sup> (©IGN – BD TOPO® par exemple) ; nous utiliserons les contours de la BDCarto en gardant bien à l'esprit que le résultat ne sera qu'une indication au  $1:50.000^e$ .

# *Mise à jour des données communales*

Ouvrez la table attributaire de *'COMMcarto\_33\_*gironde*'*, vous pouvez y observer trois colonnes de type numérique *'ZNIEFF1'*, *'ZNIEFF2'* et *'ZNIEFF\_TOT'*, toutes égales à « 0 » (zéro).

Fiche ArcGis\_B04/ MapInfo\_B03/ GvSIG\_B04/ QSIG\_B03

Vous allez mettre ces trois champs à jours.

Réitérez la sélection d'intersection des communes avec les ZNIEFF I.

Mettez la colonne/ le champ *'ZNIEFF1'* à jour (seule la sélection courante sera mise à jour). Entrez la valeur « 1 » (sans les guillemets) pour ces éléments sélectionnés.

Fiche ArcGis\_C05/ MapInfo\_C05/ GvSIG\_C06/ QSIG\_C06

Réitérez la sélection d'intersection des communes avec les ZNIEFF II.

Mettez la colonne/ le champ *'ZNIEFF2'* à jour (seule la sélection courante sera mise à jour). Entrez la valeur « 2 » pour ces éléments sélectionnés.

(Attention ! Enlevez d'abord la sélection précédente avant d'effectuer la nouvelle !).

Enlevez la sélection et calculez ensuite la colonne *'ZNIEFF\_TOT'* qui est l'addition des colonnes *'ZNIEFF1'* et *'ZNIEFF2'*. Vous obtenez ainsi la donnée :

1 = ZNIEFF de type 1 présente sur la commune ;

- $2 = ZNIEFF$  de type 2 :
- $3 = ZNIEFF$  de type 1 et 2.

# *Représentation des communes selon les ZNIEFF présents*

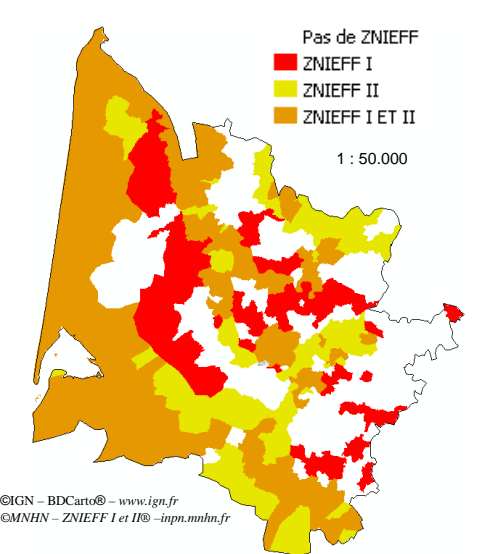

Pour terminer l'exercice, vous allez modifier la représentation des communes en fonction des ZNIEFF présents sur celles-ci, comme le montre l'exemple de représentation ci-contre.

Changez donc l'apparence/ la symbologie des communes en fonction de la colonne *'ZNIEFF\_TOT'*, pour apprécier la présence ou l'absence de ZNIEFF au 1:50.000<sup>e</sup> sur les communes de la Gironde.

Choisissez une représentation type qualitative (section catégorie ou individuelle selon le logiciel utilisé).

Fiche ArcGis\_E02/ MapInfo\_E02/ GvSIG\_E02/ QSIG\_E02